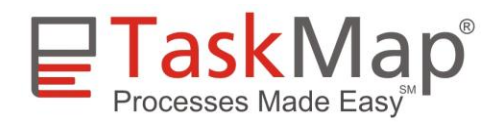

# **TaskMap Tech Note Interlinked TaskMaps Published as Web Pages**

## **Issue**

You need to create hyperlinks between two TaskMaps and want to publish them as web pages.

# **Issue Summary**

Creating a hyperlink requires that you know the location of the hyperlink target. When the hyperlink source (the TaskMap containing hyperlinks) and the hyperlink target (the TaskMap that is the object of the hyperlinks) are both to be published as web pages, the problem is more complicated because the target of the hyperlink doesn't exist until the corresponding TaskMap has been published to the web.

The situation is complicated further if each TaskMap has hyperlinks to the other.

# **Resolution**

Creating links between TaskMaps published as web pages requires a bit of planning, especially when you want to create links from any page in one map any page in another map, or if two TaskMaps contain links to each other. The steps outlined below should guide you through creating links for several different situations:

- Scenario 1a: [TaskMap #1 contains a link to](#page-0-0) TaskMap #2 and opens it at page 1
- [Scenario 1b: TaskMap #1 contains a link to a specific page in TaskMap #2](#page-1-0)
- [Scenario 2: TaskMap #1 contains links to TaskMap #2 and vice versa](#page-4-0)

## <span id="page-0-0"></span>**Scenario 1a: TaskMap #1 contains a link to TaskMap #2 and opens it at page 1**

- 1. Save TaskMap #2 as a web page and move the index file and web subdirectory to the appropriate server or web server. (Refer to the TaskMap help text for a description of the index file and web subfolder.)
- 2. Open TaskMap #1 in Visio.

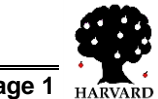

- 3. Create a new Web Page-type hyperlink to the recently published TaskMap #2. The easiest way to do this is
	- Open the hyperlink dialog and select Web Page as the link type.
	- Click the browse button to the right of the location box, which will open Internet Explorer.
	- Type the URL of the index file for TaskMap #2 into the address bar in Internet Explorer, or drag the index file for TaskMap #2 into Internet Explorer. The Visiocreated web page will be displayed in IE.
	- Switch back to the TaskMap hyperlink dialog (e.g., by using  $ALT+TAB$ ) and the Location box will now contain the proper URL.

NOTE: The link created using the technique above will be an absolute link. You can remove the protocol name ("http://") and the path up to current directory to make the link relative.

- 4. Test the link by following it from within Visio.
- 5. Save TaskMap #1 as a web page and move the index file and web subdirectory to the appropriate server or web server.
- 6. Open TaskMap #1 in Internet Explorer and test the link to TaskMap #2.

NOTE: To allow use of your hyperlinks from within Visio *and* from a web-published version of your map, you will need to create two hyperlinks for each object: one that points to the Visio version of the target TaskMap and one that points to the webpublished version. Someone using your TaskMap will then be presented with both hyperlinks when they click on the linked object.

## <span id="page-1-0"></span>**Scenario 1b: TaskMap #1 contains a link to a specific page in TaskMap #2**

You can achieve two different viewing results using the techniques described in the following sections.

### **Method 1: Linking to a page image (no frames or function panes)**

To link to the second or subsequent pages of a TaskMap saved as a web page, you need to know that Visio creates a separate web page and image file for each page of your drawing. For the image it uses a filename of the format

ggg\_n.htm

where

- *ggg* is the alternate graphic file format; it will have a value of jpg, gif or png. You can check or set the alternate graphic file format by selecting *File/Save as Web Page…*, clicking the *Publish* button, then clicking the *Advanced* tab. On the *Advanced* tab, look for the dropdown list under the heading *Provide alternate format for older browsers*.
- *n* is the page number.

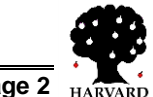

For example, if you have selected the jpeg graphic output format, the second page of your web-published TaskMap has a filename of jpg\_2.htm.

Consequently, if you want to create a link to Page 2 of TaskMap #2, you must hyperlink to *jpg\_2.htm* in the published web subfolder instead of linking to the index page. (Refer to the TaskMap help text for a description of the index page and web subfolder.)

Important note: The instructions in the preceding paragraph will link to an image of a page – but the navigation, search and other function panes on the left of the browser window will not be present. Viewing a TaskMap web page without the function panes can be useful if you are interested in printing a particular page from your browser because the frames that provide navigation functions can interfere with browser printing.

Refer to the next section for a technique that will display both the TaskMap and the function panes when you link to a specific page in the map.

### **Improving Image Quality is Saved Web Pages**

The default image type Visio uses for web pages is jpeg and the default "image quality" is 75%. Depending on your screen resolution and browser window size, the image of a TaskMap drawing page may be somewhat blurry. You can improve image quality in one of two ways:

- 1. **Use a different image type** Refer to the instructions at the first bullet under scenario 1b about choosing a different image type and then select either gif or png as the image format.
- 2. **Specify 100% image quality for jpeg images** To use this technique, you need to understand a Visio quirk related to saving jpeg images. The *Save as web page* function in Visio doesn't provide an option to set image quality directly; rather, it either uses the quality setting most recently specified by the user or the 75% default if you haven't set it explicitly.

Therefore, to change the image quality setting you just need to create a jpeg image with higher resolution *before* you invoke *Save as web page*. Doing this is simple:

- Select one or more shapes in a TaskMap and select *Save As...* (NOT *Save as web page...*) from Visio's *File* menu.
- From the *file type* dropdown list select *jpeg* then click Save.
- On the *JPG Output Options* dialog that appears, set *Quality* to *100*% and click *OK*. (It doesn't matter where you save this image because you aren't going to use it – you're doing this merely to set the image quality.)

Now when you *Save as web page...* the images will be saved with 100% quality.

NOTE: Visio resets the image quality back to the default value every time you restart Visio.

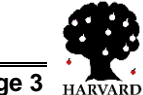

### **Method 2: Linking to a page using frames and function panes**

If you would like to link directly to a page and still have the navigation and search panes available in the browser window, you can do so by either page name or page number.

#### **Linking to a page name**

For all examples in this section, assume a web page name of example.htm.

To link to a specific page by name, use this URL format: http://example.htm?page=MyPagename where "MyPagename" is the name on the tab of a Visio page. The page name is case

insensitive; if the page name contains spaces, replace each space with "%20", e.g. http://example.htm?page=MyPagename%20with%20spaces

Visio lets you specify two other parameters for Visio-published web pages:

- You can preset the zoom level for the viewed page, e.g., http://example.htm?zoom=150 opens the target page with a 150% zoom.
- You can preset a text search, e.g., http://example.htm?search=General%20Manager opens the target page and performs a full text search for "General Manager". Note that you need to replace each space with "%20" as shown.

You can combine several parameters into a single URL by inserting an ampersand between parameters, e.g.,

http://example.htm?page=MyPagename%20with%20spaces&zoom=150& search=General%20Manager

Refer to this Microsoft help page for additional details about URL parameters: <http://office.microsoft.com/en-us/visio/HP850527511033.aspx>

#### **Linking to a page by number**

Linking to a page by number instead of name can be very helpful but requires a minor modification to the JavaScript code in the index file for your Visio-created website. (Refer to the TaskMap help text for a description of the index file.) You can modify the JavaScript code with Windows Notepad or any text editor.

In the index file for your published TaskMap, replace this line

```
var g_CurPageIndex = 0;
```
with these lines:

```
var args = location.search.substr(1).split("?");// show first page if called with no argument or if value of argument is greater than the number of pages
if (\arg s < 1 || \arg s > g FileList.length)
  var g_{\text{L}}CurPageIndex = 0;
else
 var g_CurPageIndex = args - 1; // subtract 1; page list is zero relative
```
To load a specific page, create a hyperlink with the following syntax: http://<index page URL>?<page number>

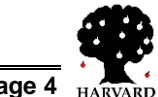

For example, the URL below loads page 3 of a published TaskMap named example.htm: http://example.htm?3

NOTE: If you modify the JavaScript code as described in this section, you will not be able to use the page, zoom or search parameters described in the previous section.

## <span id="page-4-0"></span>**Scenario 2: TaskMap #1 contains links to TaskMap #2 and vice versa**

Because each document in this scenario is both the source and target for hyperlinks, it is necessary to use one of two techniques before creating the webpage-to-webpage hyperlinks:

- Publish both TaskMaps as web pages so you have the URL to each published map; create new hyperlinks to the published pages as described in scenario 1a or 1b above; and then republish the TaskMaps.
- Devise strict naming conventions for the filenames of the published TaskMaps and the web server folders that will contain them. By doing so you will have predefined the URL for each web-published TaskMap, allowing you to create hyperlinks in advance of saving both TaskMaps as web pages.

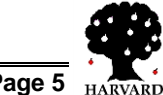